# ADYEN: how to create a payment link?

## **When do you need this?**

- You are on the phone with your client or you are representing your client and they can't pay online. You need to select the option: Payment link to customer so that we know how this order will be paid.
- Your client is in the shop and you don't have some items in stock and you place an online order, you can also send the payment by link so that your customer can pay this at home.

## **STEP 1: Login to**:<https://ca-live.adyen.com/>

Use your email & chosen password.

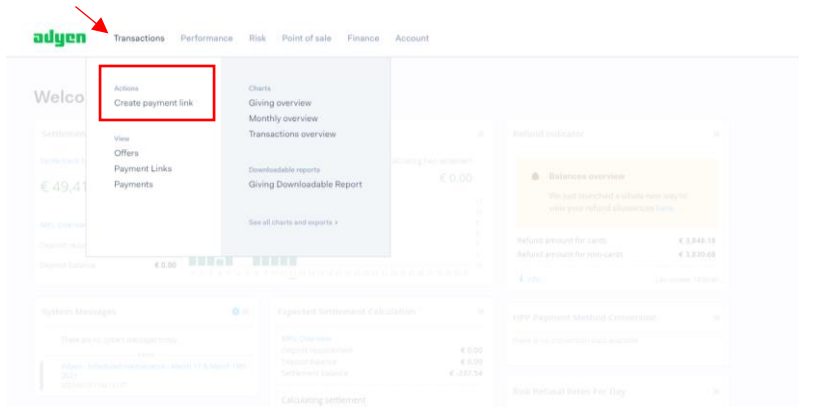

## **STEP 2: GO TO: transactions** and select option "Create payment link"

## **STEP 3: CREATE PAYMENT LINK**

What info do you need?

- PN number (if online order)
- Total amount (incl BTW)

#### Create payment link

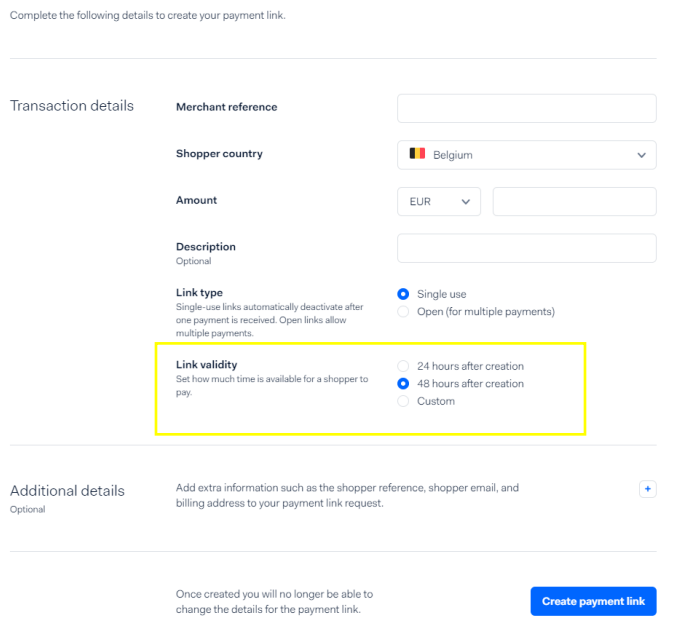

You can choose to change the "validity of the link" (marked yellow). Meaning: the time before the link expires. If a customer has or needs more days to pay for their orders, change this here.

NOTE: orders are only shipped after payment has been received.

#### **STEP 5: Do you want to add optional info?**

Click on + "Additional details". Here you can add shopper details:

- Shopper reference = customer number + name
- Shopper email = customer email
- Shopper locale = customer's preferred language
- And you can also add billing information if you want.

All these steps are not necessary. Shopper details are great to have also for your own information. When you need to check if a customer has payed for their order.

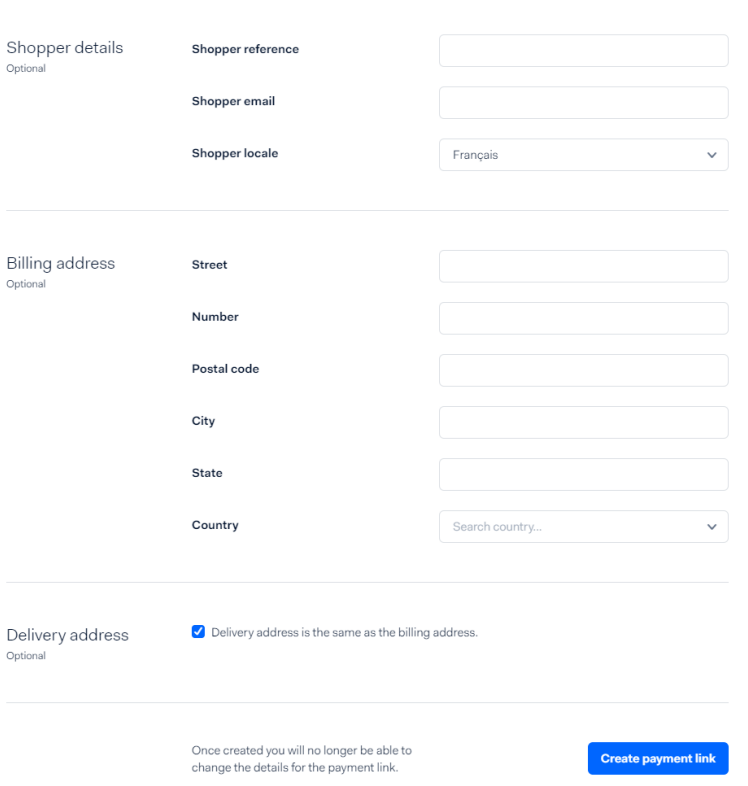

## **STEP 6: CREATE PAYMENT LINK**

Click on the button " Create payment link".

## **STEP 7: SEND THE LINK TO YOUR CUSTOMER**

Copy the link and send it to your customer. Use the macro created in Zendesk.

## EXTRA INFORMATION:

## **SITUATION 1: How can I check if my client payed for their order?**

Go to: Transactions and select "Payment Links". This will give you an overview of all links created and their status.

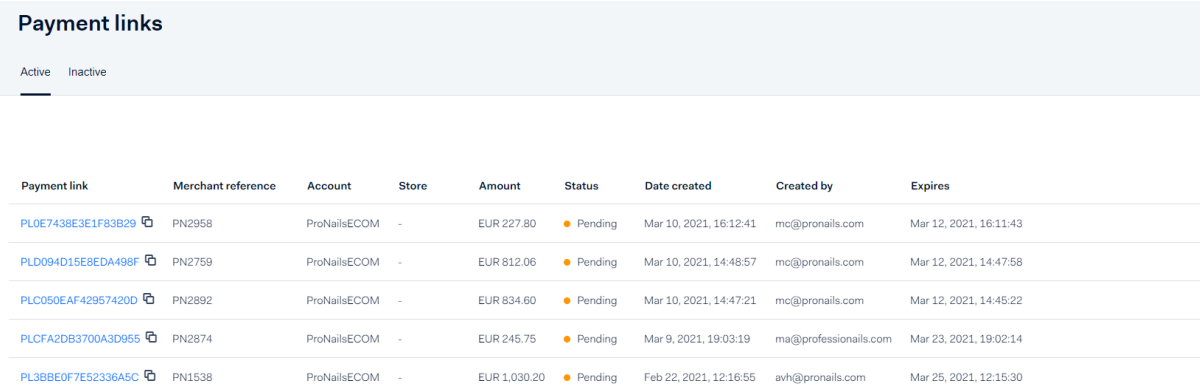

- Status Active = all created links that are still pending payment.
- Status Inactive = payed links + expired links

### **SITUATION 2: My client hasn't paid yet and the link expired?**

Go to: transactions and select "Payment Links". Than select option: "Inactive" and look for the reference number of your client.

If your client hasn't paid: the link is marked as "expired".

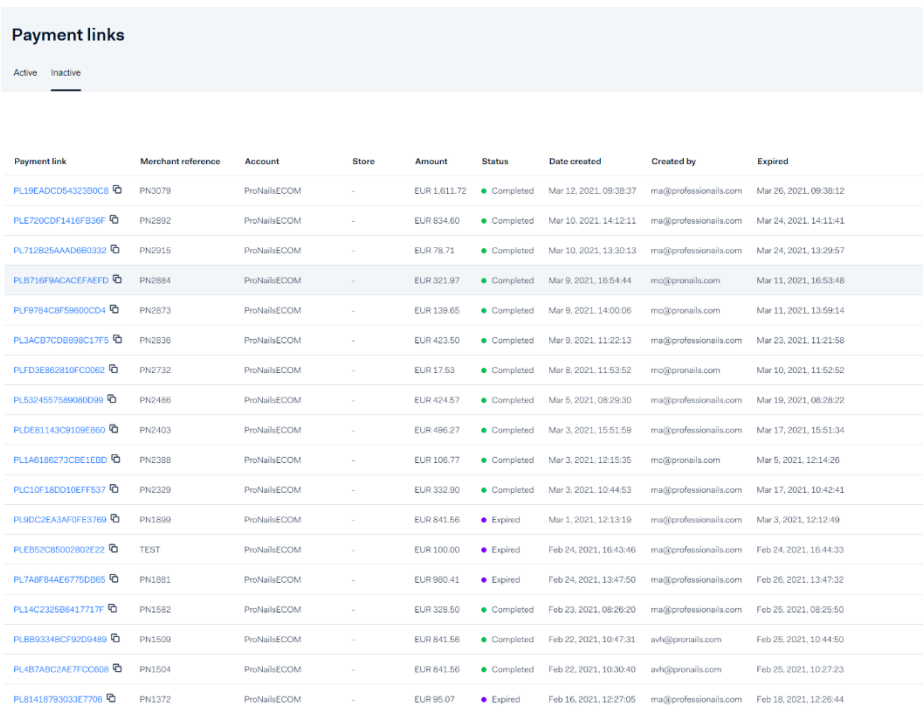

If your link has expired, you will need to create a new one. Please use the same information as mentioned above. Maybe alter the time before the link expires.

### **SITUATION 3: I made a mistake but I already sent the link to my client!**

What if you shared a link with your client but you made a mistake with the amount that needs to be payed or reference number?

Go to Transactions and select Payment Links. Look at the list of the "active" links.

Is the link is still pending, meaning not payed yet?

Click on the details of the link.

On the level of the link, next to the blue button with "copy link" you see a little icon. (marked red in the image below)

This action will enable you to manually expire a link so that your client can't pay for it.

After you do this, create a new link and share this new link with your client.

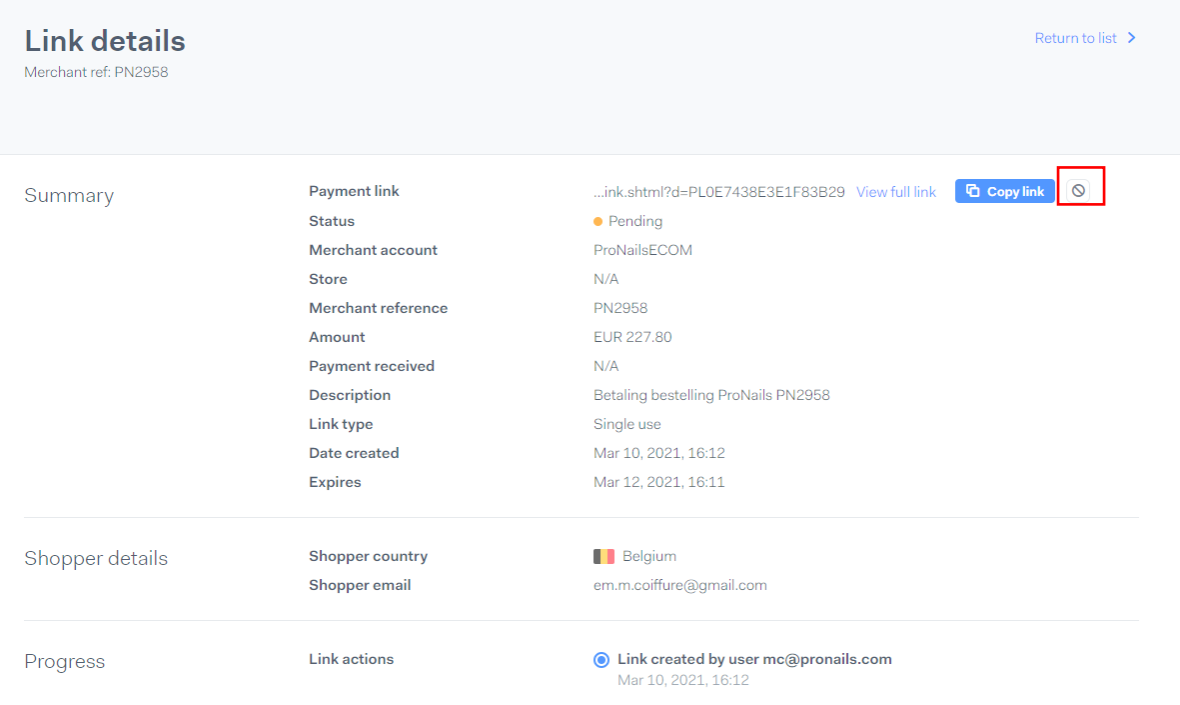

If your client already paid. And the amount or reference number is wrong? Please contact Finance to sort this out.